### **RENCANA PELAKSANAAN PEMBELAJARAN (RPP)**

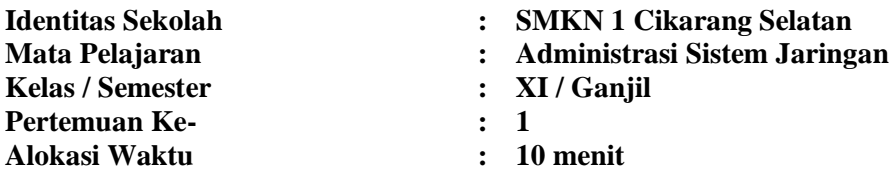

## **A. Kompetensi Inti**

- 1. Menghayati dan mengamalkan ajaran agama yang dianutnya.
- 2. Menghayati dan Mengamalkan perilaku jujur, disiplin,tanggungjawab, peduli (gotong royong, kerjasama, toleran, damai), santun, responsif dan proaktif dan menunjukan sikap sebagai bagian dari solusi atas berbagai permasalahan dalam berinteraksi secara efektif dengan lingkungan sosial dan alam serta dalam menempatkan diri sebagai cerminan bangsa dalam pergaulan dunia.
- 3. Memahami, menerapkan dan menganalisis pengetahuan faktual, konseptual, dan prosedural berdasarkan rasa ingin tahunya tentang ilmu pengetahuan, teknologi, seni, budaya, dan humaniora dalam wawasan kemanusiaan, kebangsaan, kenegaraan, dan peradaban terkait penyebab fenomena dan kejadian dalam bidang kerja yang spesifik untuk memecahkan masalah.
- 4. Mengolah, menalar, dan menyaji dalam ranah konkret dan ranah abstrak terkait dengan pengembangan dari yang dipelajarinya di sekolah secara mandiri, dan mampu melaksanakan tugas spesifik di bawah pengawasan langsung.

## **B. Kompetensi Dasar**

- 1.1. Memahami nilai-nilai keimanan dengan menyadari hubungan keteraturan dan kompleksitas alam dan jagad raya terhadap kebesaran Tuhan yang menciptakannya
- 1.2. Mendeskripsikan kebesaran Tuhan yang menciptakan berbagai sumber energi di alam
- 1.3. Mengamalkan nilai-nilai keimanan sesuai dengan ajaran agama dalam kehidupan sehari-hari
- 2.1. Menunjukkan perilaku ilmiah (memiliki rasa ingin tahu; objektif; jujur; teliti; cermat; tekun; hati-hati; bertanggung jawab; terbuka; kritis; kreatif; inovatif dan peduli lingkungan) dalam aktivitas sehari-hari sebagai wujud implementasi sikap dalam melakukan percobaan dan berdiskusi
- 2.2. Menghargai kerja individu dan kelompok dalam aktivitas sehari-hari sebagai wujud implementasi melaksanakan percobaan dan melaporkan hasil percobaan
- 3.6 Mengevaluasi Web server
- 4.6 Mengkonfigurasi Web server

### **C. Indikator Kompetensi**

- 3.6.1 Menjelaskan konsep web server
- 3.6.2 Mengurutkan langkah- langkah Instalasi web server
- 3.6.3 Merangkum Konsep web Server
- 4.6.1 Melakukan Konfigurasi web Server
- 4.6.2 Menguji Hasil Konfigurasi web Server

### **D. Tujuan Pembelajaran**

- 1. Melalui diskusi dan pengamatan diharapkan peserta didik mampu menjelaskan konsep web server dengan percaya diri
- 2. Melalui Praktik Peserta didik mampu melakukan Instalasi Web server dengan benar

### **E. Materi Pembelajaran**

- 1. Pengertian web server
- 2. Instalasi web Server
- 3. Konfigurasi web Server
- 4. Pengujian web Server

## **F. Metode Pembelajaran**

- 1. Pendekatan : Scienctific
- 2. Model : Discovery Learning
- 3. Metode : Diskusi kelompok, ceramah, tanya jawab, demonstrasi dan penugasan

## **G. Media, Alat, dan Sumber Pembelajaran**

- 1. Media
	- a. Power Point
- 2. alat/Bahan
	- a. laptop
	- b. LCD
	- c. Whiteboard
	- d. Spidol
	- e. Komputer
	- f. Software Debían 8.7
- 3. Sumber Belajar
	- a. Modul Keahlian : Modul D
	- b. Buku guru dan siswa : Administrasi Server Kelas XI
	- c. Internet
- H. Kegiatan Pembelajaran

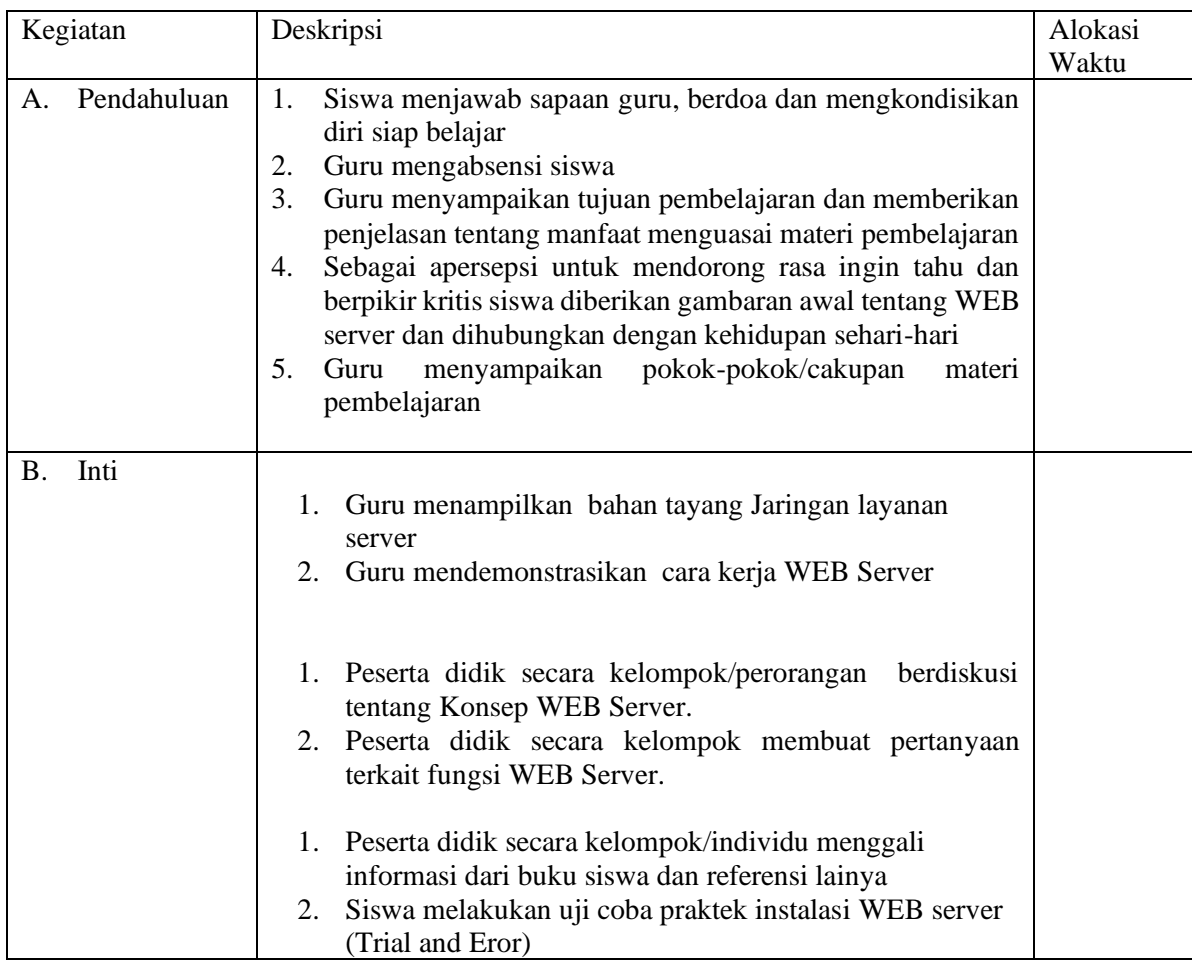

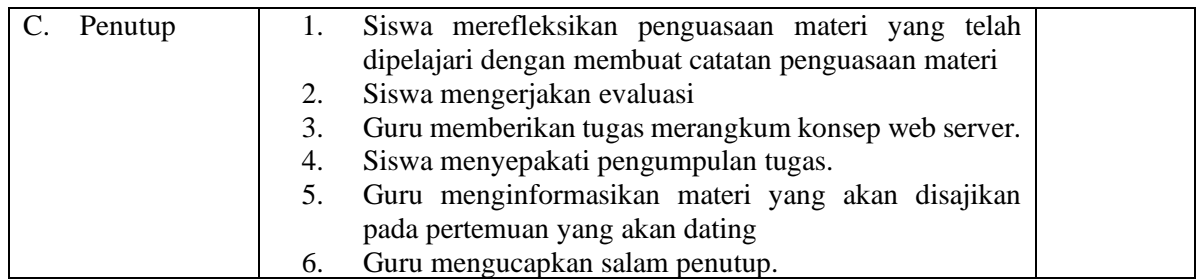

## I. Penilaian pembelajaran

Penilaian Hasil belajar meliputi : Penilaian Pengetahuan, Sikap dan Keterampilan

- a. Ranah Pengetahuan Instrumen : Test Tulis
- b. Ranah sikap Instrumen : Observasi diskusi
- c. Ranah Keterampilan Instrumen : Observasi Praktik

Bekasi, Januari 2022 Kepala Sekolah, Guru Mata Pelajaran,

NOPRIANDI, S.T, M.Kom, M.M <br>NIP. 196802241991031005 <br>NIP. 198003012008011004 NIP. 196802241991031005

## Materi Ajar web server

## 1. Pengertian web server

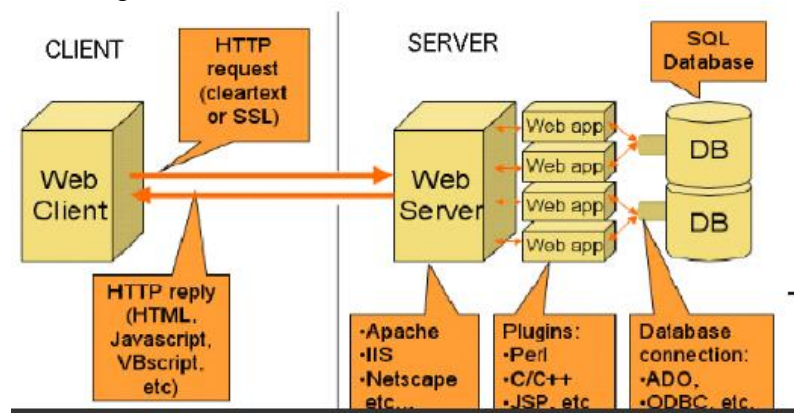

Web Server adalah software server yang memberikan layanan berbasis web (world wide web) yang dapat diakses oleh Client. Web server menunggu permintaan dari client yang menggunakan browser. Jika ada permintaan dari browser, maka web server akan memproses permintaan itu dan kemudian memberikan hasil prosesnya berupa data yang diinginkan kembali ke browser. Data ini mempunyai format yang standar disebut dengan format SGML ( Standard General Markup Language). Data yang berupa format ini kemudian akan ditampilkan oleh browser sesuai dengan kemampuan browser itu. Contohnya ialah bila data yang dikirim berupa data gambar, browser yang hanya mampu menampilkan text (misalnya *lynx*) tidak akan mampu menampilkannya dan jika ada akan menampilkan alternatifnya saja.

Hypertext Transfer Protocol (HTTP) adalah protokol yang mengatur komunikasi antara client dan server. Yang menjadi client adalah web browser atau device lain yang dapat mengakses, menerima dan menampilkan konten web.

Software web server

- 1. XAMPP
- 2. Apache2
- 2. Menginstalasi web server apache2 pada Debian 8

oot@debian:~# apt–get install apache2\_

Need to get 0 B/1,834 kB of archives. ......<br>After this operation, 6,229 kB of additional disk space will be used.<br>Do you want to continue? [Y/n] y Media change: please insert the disc labeled<br>"Debian GNU/Linux 8.7.1 \_Jessie\_ – Official amd64 DVD Binary–1 20170116–11:01"<br>in the drive '/media/cdrom/' and press enter

Sisipkan DVD-1 Debian 8.7.1 kemudian tekan tombol enter di keyboard

## Klik DVD-1

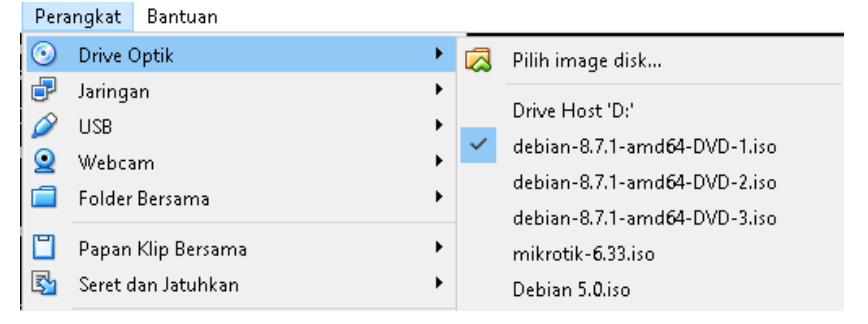

Proses Instalasi apache2 berlanjut sehingga tampil seperti gambar dibawah ini :

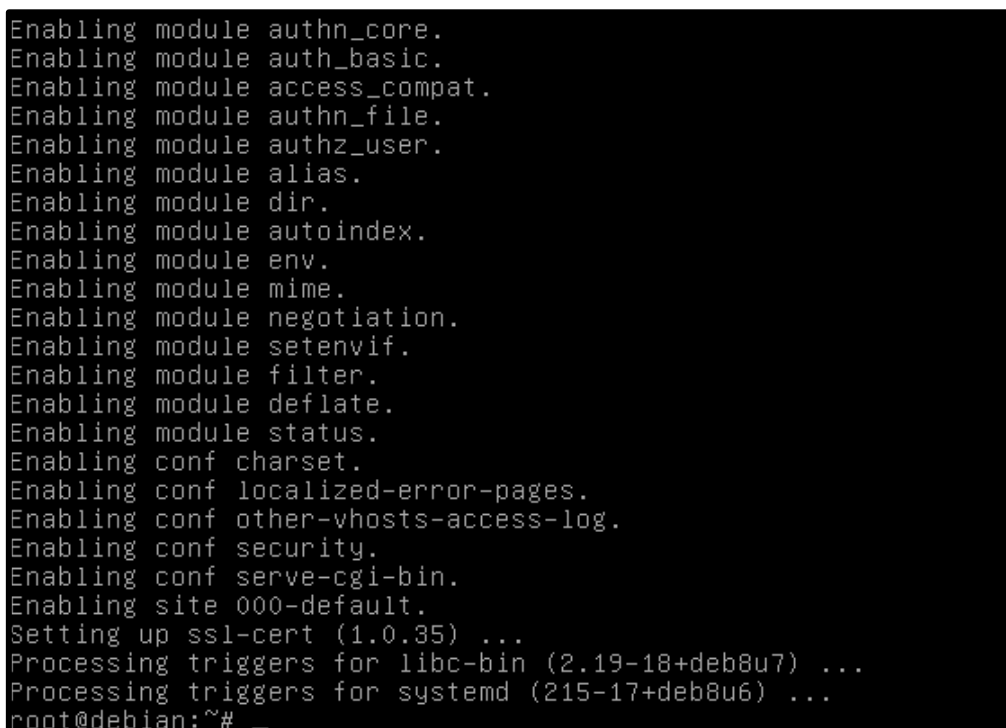

Instalasi apache2 SELESAI

- 3. Pengujian Web server
	- 1. Pastikan server dan client sudah terkoneksi
	- 2. Buka browser di client
	- 3. Ketik ip server pada address bar : 192.168.10.1 kemudian tekan enter, maka hasilnya seperti gambar dibawah ini : maka Instalasi web server BERHASIL

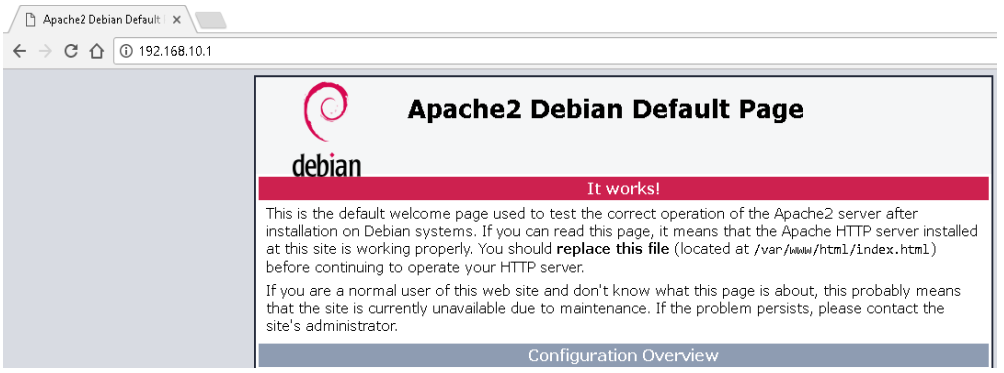

4. Konfigurasi web server (membuat halaman web sederhana)

a. Masuk ke direktori /var/www/html

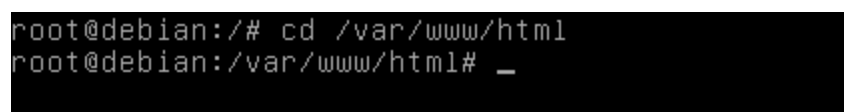

b. Kemudaian ketik #ls untuk melihat isi folder html

```
root@debian:/# cd /var/www/html
root@debian:/var/www/html# ls
index.html
root@debian:/var/www/html# _
```
c. Ganti nama file index.html menjadi indek.html

```
root@debian:/var/www/html# mv index.html indek.html
root@debian:/var/www/html# ls
indek.html
oot@debian:/var/www/html# _
```
d. Buat sebuah file html dengan menegetik perintah #nano index.html

-oot@debian:/var/www/html# nano index.html\_

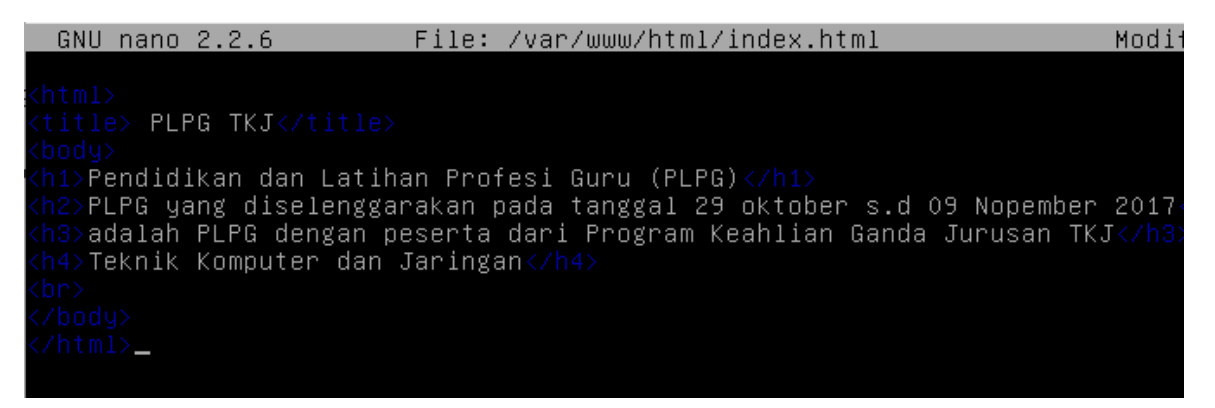

- e. Untuk melihat hasilnya buka browser di PC Client
- f. Ketik IP server : 192.168.10.1, jika hasilnya seperti dibawah ini maka konfigurasi web sudah berhasil

## **LEMBAR KEGIATAN BELAJAR SISWA JOBSHEET(PSIKOMOTOR)**

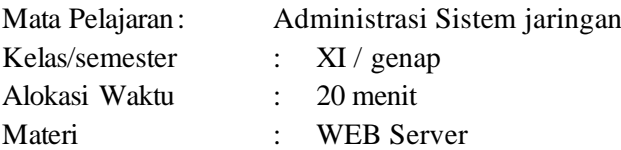

## **I Indikator** :

- a. Melalui praktik diharapkan peserta didik mampu melakukan Konfigurasi WEB server dengan benar
- b. Melalui praktik diharapkan peserta didik mampu menguji hasil konfigurasi server dengan benar
- **II** Alat dan bahan yang digunakan

Alat :

- Virtual Box
- Iso Linux Debian 8
- OS Windows

Bahan :

- Tutorial / bahan ajar
- **III** Prosedur dan Langkah Kerja
	- 1. Bekerja sesuai dengan prosedur dan keselamatan kerja
	- 2. Langkah kerja
		- 1) install web server apache2
			- root@acim:~# apt-get install apache2
		- 2) Setelah instalasi selesai restart apache2 , ketik perintah seperti dibawah ini :

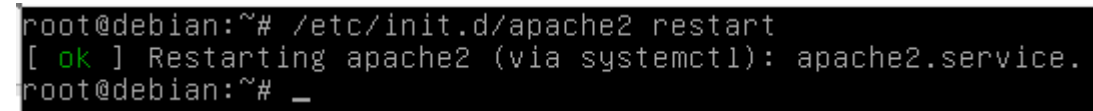

Instalasi web server berhasil

- 3) Melakukan pengujian web server
	- a. Pastikan PC server dengan PC Client sudah terhubung
	- b. Buka Browser pada PC Client ketik IP address 192.168.10.1
	- c. Jika hasilnya seperti gambar dibawah ini, maka pengujian web server Berhasil  $\sqrt{2}$  Apache2 Debian Default  $\mathbb{R}$

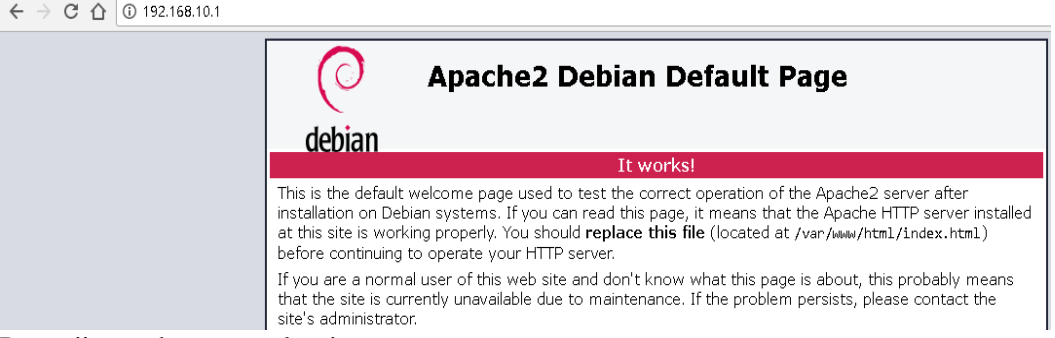

- d. Pengujian web server selesai
- 4) Konfigurasi web server (membuat halaman web sederhana)
	- a. Masuk ke direktori /var/www/html

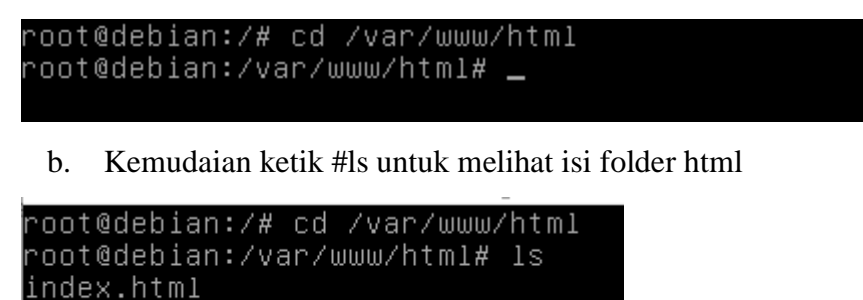

oot@debian:/var/www/html# \_

c. Ganti nama file index.html menjadi indek.html

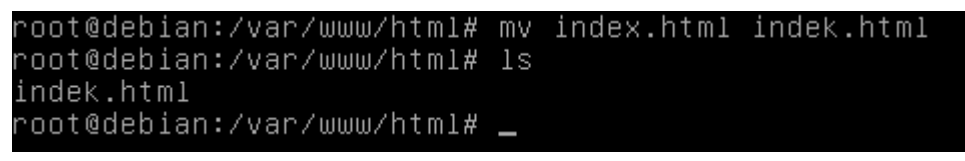

d. Buat sebuah file html dengan menegetik perintah #nano index.html

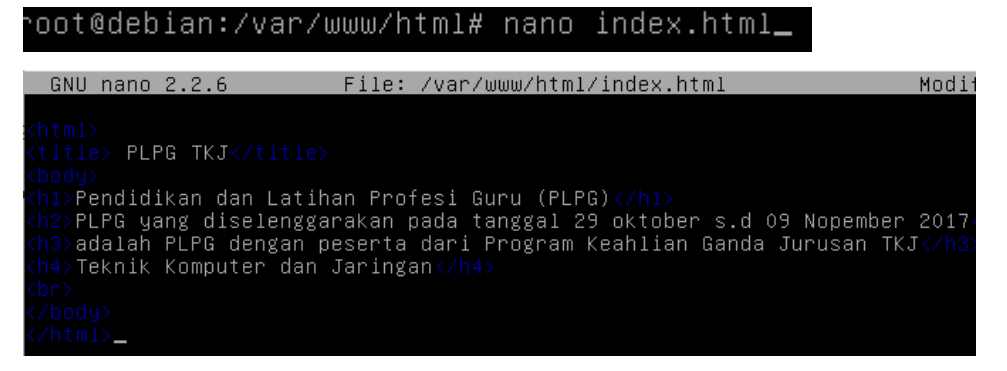

- e. Untuk melihat hasilnya buka browser di PC Client
- f. Ketik IP server : 192.168.10.1, jika hasilnya seperti dibawah ini maka konfigurasi web sudah berhasil

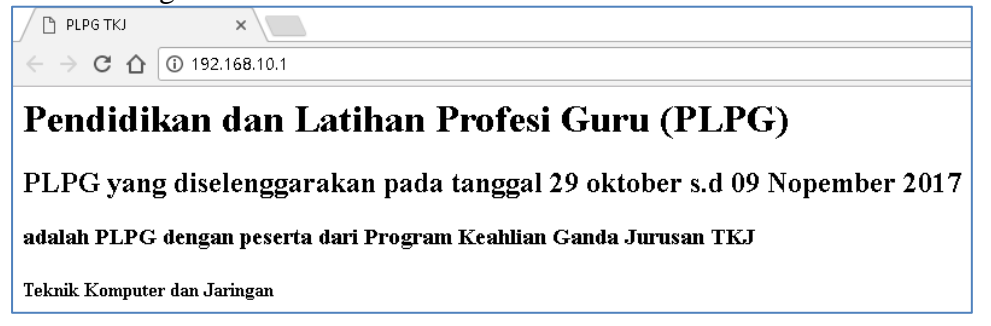

- **IV** Hasil yang diharapkan
	- 1. Siswa mampu menginstall WEB Server
	- 2. Siswa mampu mengkonfigurasi WEB Server
	- 3. Siswa mampu menguji konfigurasi WEB server

## **LEMBAR KERJA SISWA**

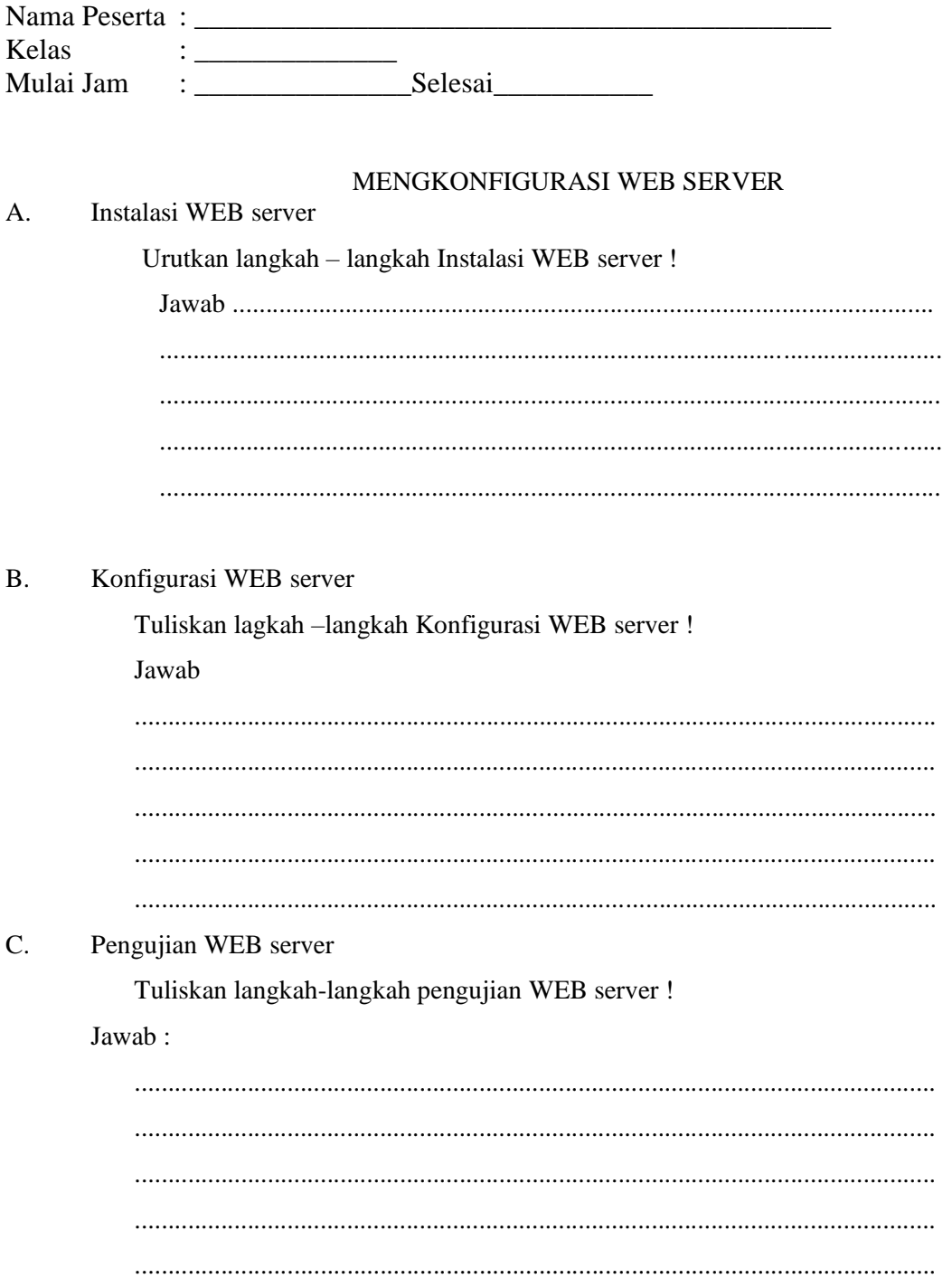

## INSTRUMEN PENILAIAN RANAH PENGETAHUAN

Kisi-kisi Soal Pilihan Ganda

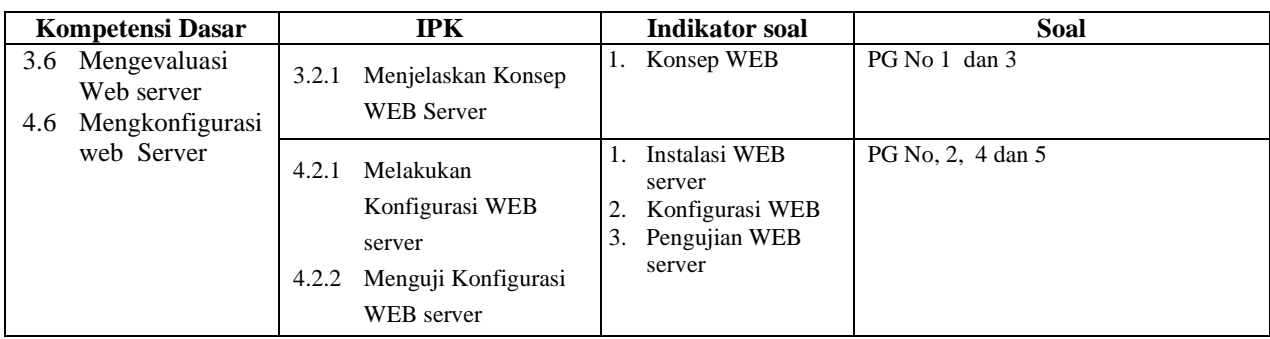

Pilihlah jawaban yang benar !

- 1. WEB server adalah …
	- A. Aplikasi server yang memberikan layanan berbasis web yang dapat diakses oleh Client
	- B. Aplikasi server yang memberikan layanan ip address secara otomatis
	- C. Aplikasi server yang dapat digunakan untuk membuat halaman web
	- D. Aplikasi server untuk mengakses hompage
	- E. Aplikasi server untuk memberikan layanan email
- 2. Perintah untuk menginstall WEB server pada Sistem operasi Debian 8 adalah …
	- A. #apt-get install web-server
	- B. #apt-get install apache2
	- C. #apt-get install apache2 server
	- D. #apt-get install apache2.conf
	- E. #apt-get install server-web
- 3. Protocol standar yang digunakan untuk mengatur hubungan Client-server berbasis web adalah …
	- A. FTP
	- B. TCP/IP
	- C. HTTP
	- D. UDP
	- E. SSL
- 4. Untuk mengaktifkan layanan WEB server perintahnya adalah …
	- A. #/init.d/etc/apache2 restart
	- B. #restart /etc/init.d/apache2
	- C. #/etc/init.d/restart apache2
	- D. #/etc/apache2/init.d restart
	- E. #/etc/init.d/apache2 restart
- 5. Untuk menguji hasil instalasi dan konfigurasi web server di PC Client(IP 192.168.10.100) dengan ip PC server 192.168.10.1maka langkah-langkahnya adalah …
	- A. Buka Browser  $\rightarrow$  ketik web server pada address bar
	- B. Buka Browser  $\rightarrow$  ketik 192.168.10.0 pada address bar
	- C. Buka Browser  $\rightarrow$  ketik 192.168.10.100 pada address bar
	- D. Buka Browser → ketik 192.168.10.1 pada address bar
	- E. Buka Browser  $\rightarrow$  ketik test page pada address bar

### KUNCI JAWABAN

- 1. A
- 2. B
- 3. C
- 4. E
- 5. D

Panduan Skoring

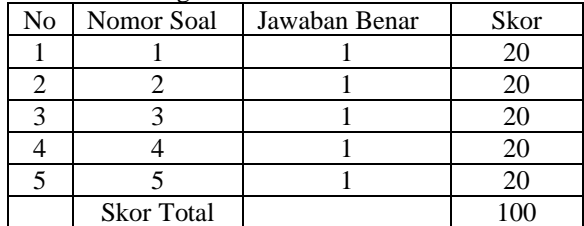

Keterangan :

Jika jawaban benar bernilai 1 dan mendapatkan skor 20

Jika jawaban salah bernilai 0 dan skor 0

 $\text{Nilai} = \frac{\text{Skor yang diperoleh}}{\text{skor total}} \times 100$ 

## **Keterangan :**

- Skor yang dijadikan nilai KD adalah rerata nilai untuk setiap IPK yang dianggap tuntas saja.
- Nilai Ketuntasan untuk kompetensi sikap adalah **Baik**, sedangkan untuk kompetensi Pengetahuan dan kompetensi Keterampilan adalah 76

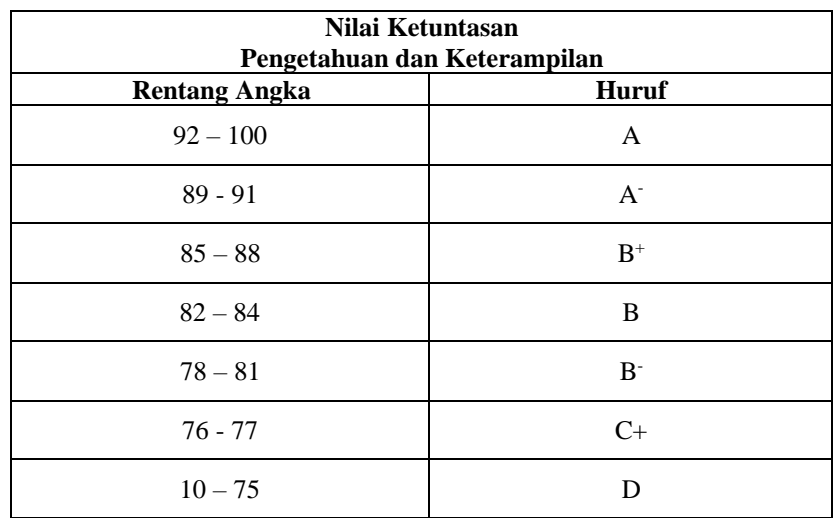

## INSTRUMEN PENILAIAN SIKAP

## Tabel Skor Hasil penilaian sikap

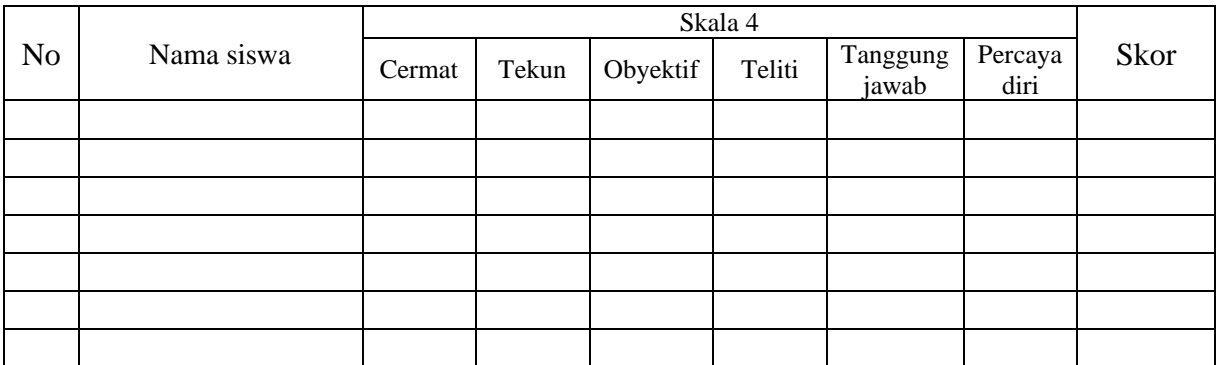

Keterangan : SKOR 4 jika empat indikator terlihat. SKOR 3 jika tiga indikator terlihat. SKOR 2 jika dua indikator terlihat SKOR 1 jika satu indikator terlihat

## **RUBRIK PENSKORAN SIKAP**

#### **1. Aspek : Disiplin**

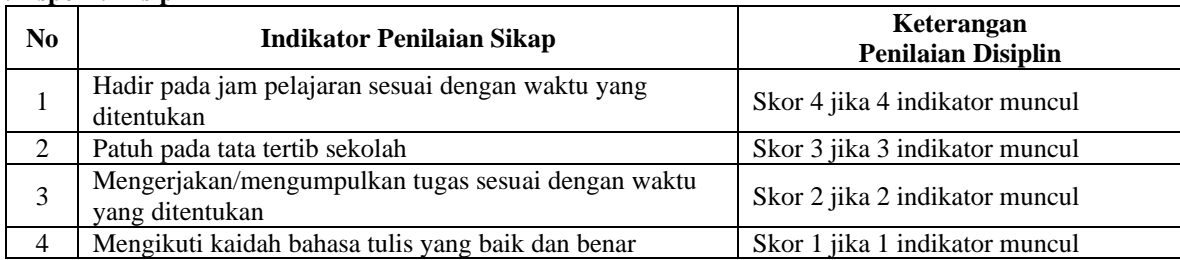

### **2. Aspek : Jujur**

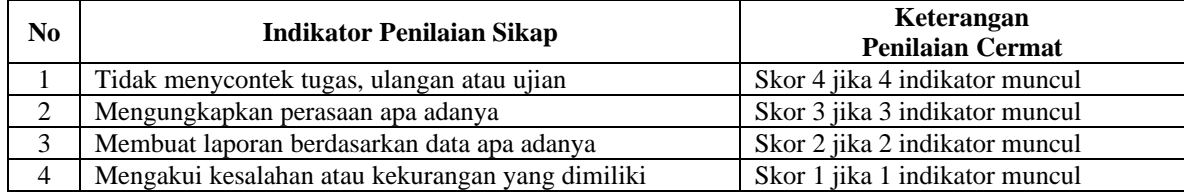

#### **3. Aspek : Peduli**

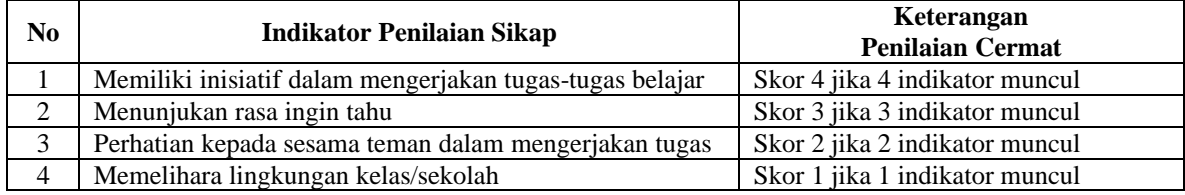

#### **4. Aspek : Santun**

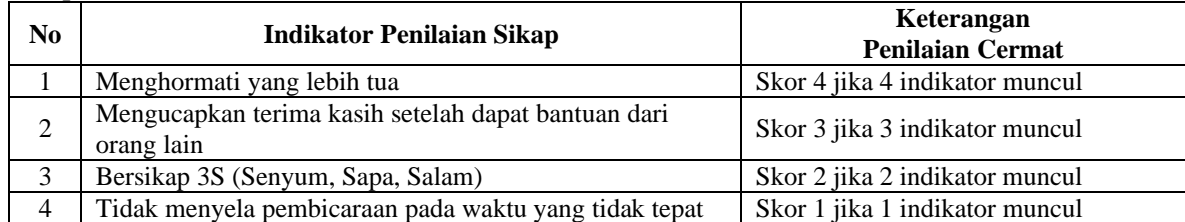

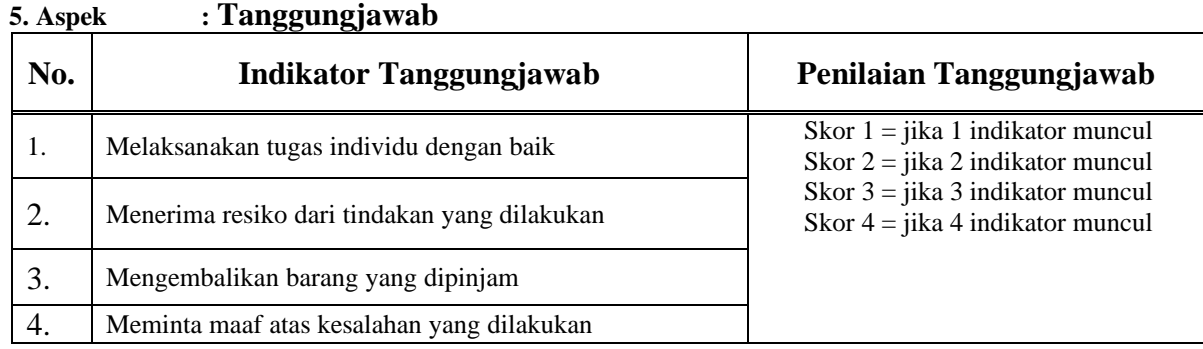

# **6. Aspek : Percaya Diri**

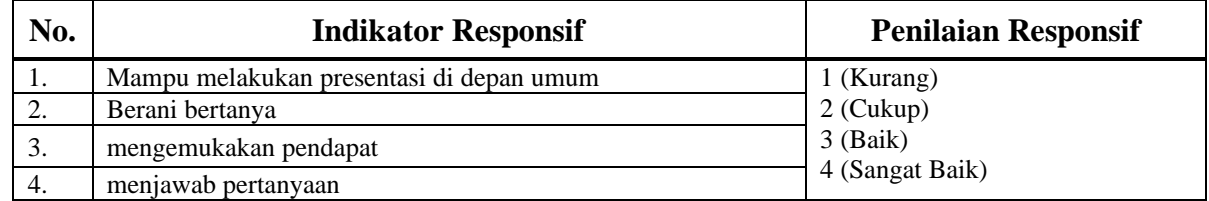

### Rumus

 $\text{Nilai} = \frac{\text{Skor yang diperoleh}}{\text{skor total}} \times 100$ 

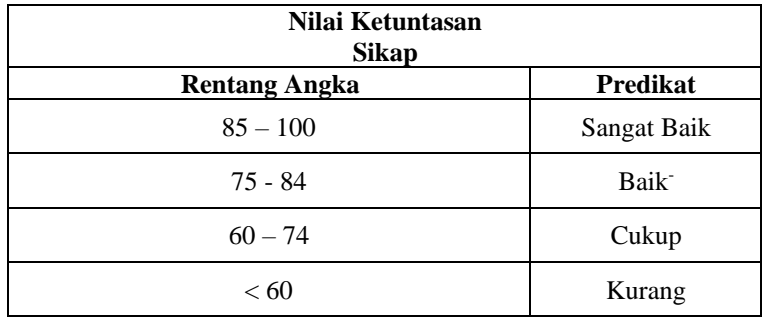